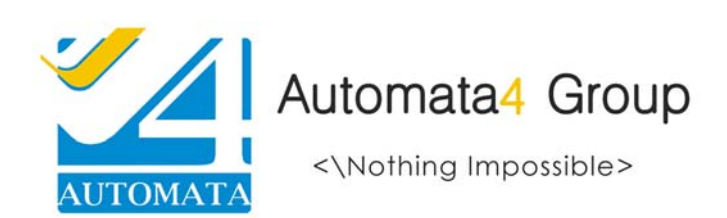

Automata4 Group Worldwide Headquarter Commerce ID: SYR‐18771

P.O. Box: 13746 Aleppo – Syrian Arab Republic +963 21 212‐3508 Phone +963 21 212‐0824 Fax

general@automata4.com www.automata4.com

Today Pioneers…..Tomorrow Leaders

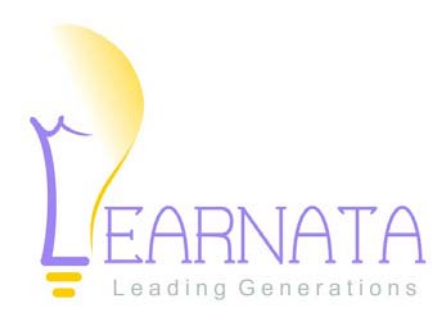

Automata4 Learnata® Suite

Learnata Student Guide

 Version 1.9 December 15, 2018

## *Learnata Student Guide*

# **Ȗܦݨيل الدخول**

- لتسجيل الدخول إلى حسابك على Learnata اتبع الخطوات التالية:
	- 1. ادخل اسم المستخدم الخاص بك.
		- 2. ادخل كلمة المرور.
		- 3. انقر على تسجيل الدخول.

ملاحظة: في حال تسجيل الدخول لأوّل مرّة فإنَّ: اسم الم*س*تخدم هو الرّقم الجامعي، أمّا كلمة المرور فهي الرّقم الوطني أو رقم جواز ׇ֘֒ السّقر أو الرّقم الجامعي (في حال عدم توفر الرّقم الوطني ورقم جواز السفر).

لإعادةȖعي؈ن ɠلمةمرور حسابك:

انقر على هل ن*س*يت كلمة المرور؟ ثم ادخل رقمك الجامعي ثم انقر إرسال. سيصلك بربد إلكتروني يمكنك من إعادة تعيين كلمة المرور.

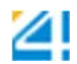

## **القائمةالرئʋسية**

● لاستعراض معلوماتك الشخصية:

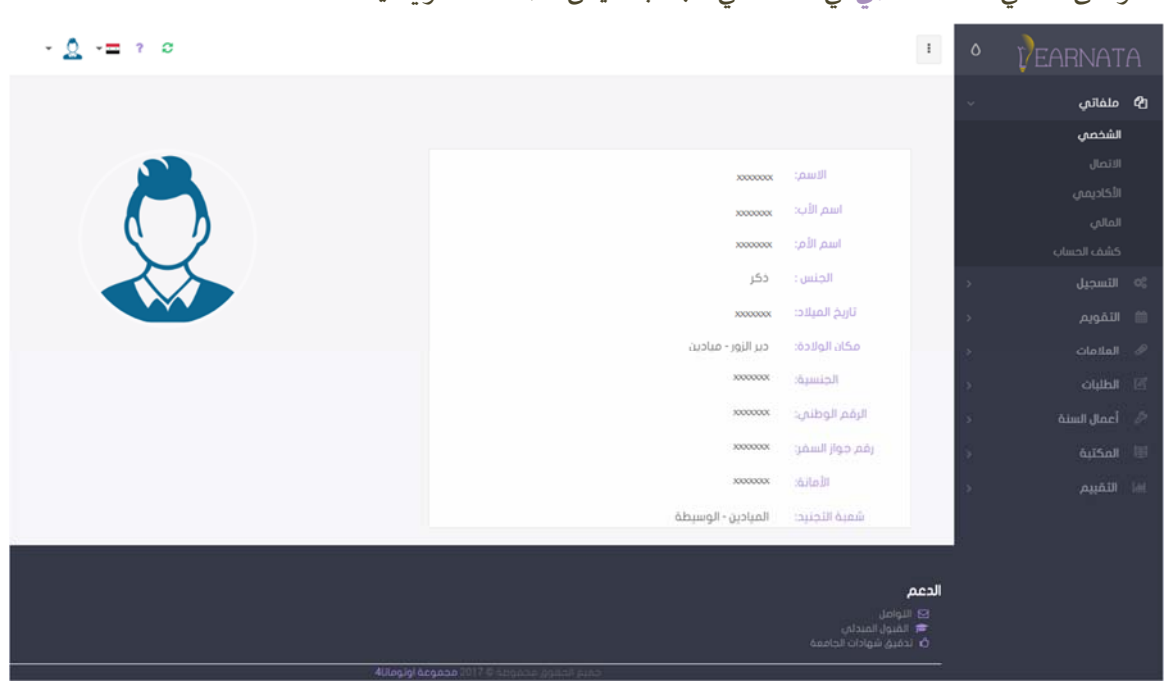

انقر على ملفاتي -> الشخصي في القائمة في الجانب الأيمن لصفحتك الرئي*س*ية.

لاستعراض معلوماتكالأɠاديمية:

انقر على ملفاتي -> الأكاديمي في القائمة في الجانب الأيمن لصفحتك الرئي*س*ية.

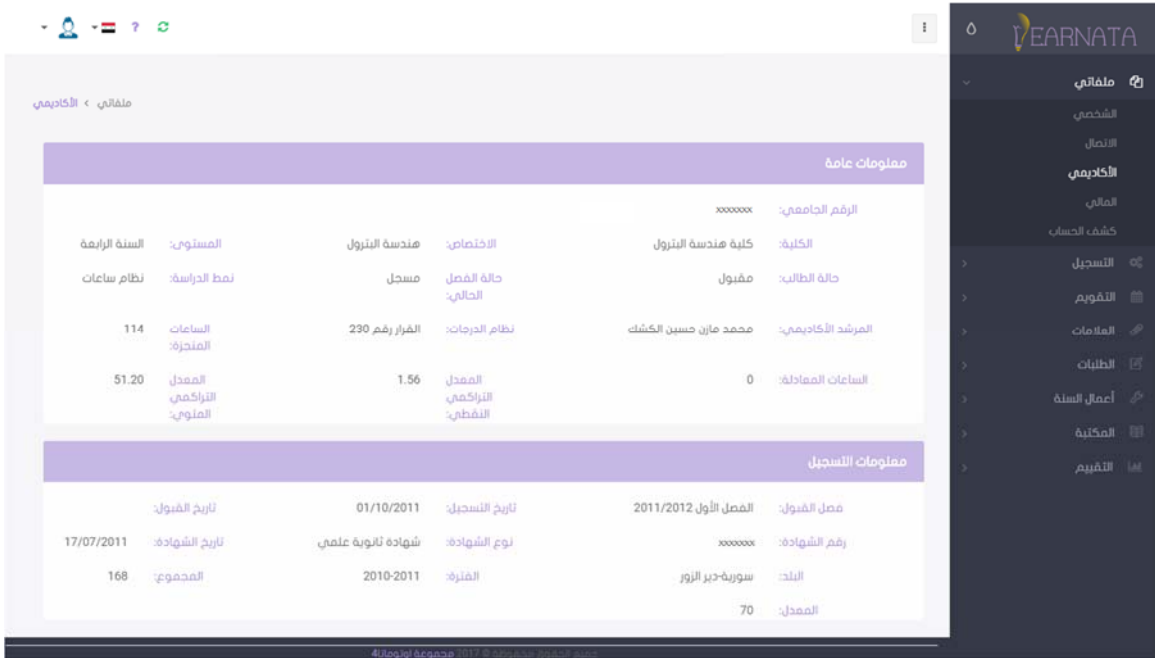

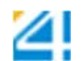

لاستعراض معلوماتكالمالية:

انقر على ملفاتي - > المالي في القائمة في الجانب الأيمن لصفحتك الرئي*س*ية.

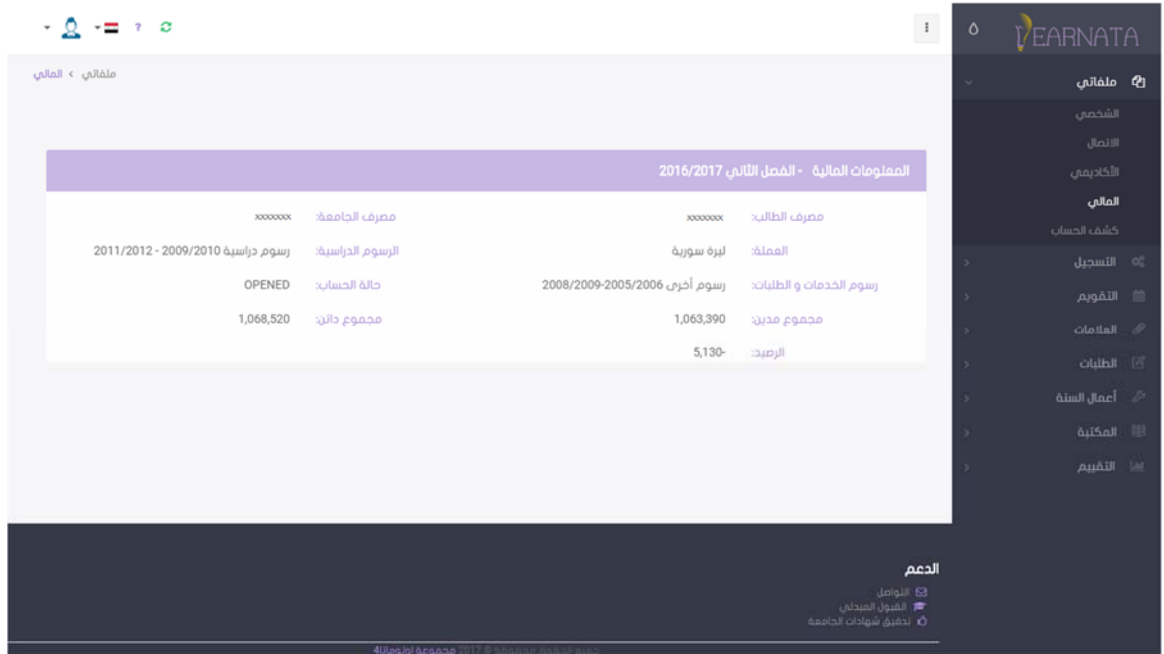

لاستعراض تفاصيل معلوماتكالمالية:

انقر على ملفاتي - > ك*شف* الحساب في القائمة في الجانب الأيمن لصفحتك الرئي*س*ية.

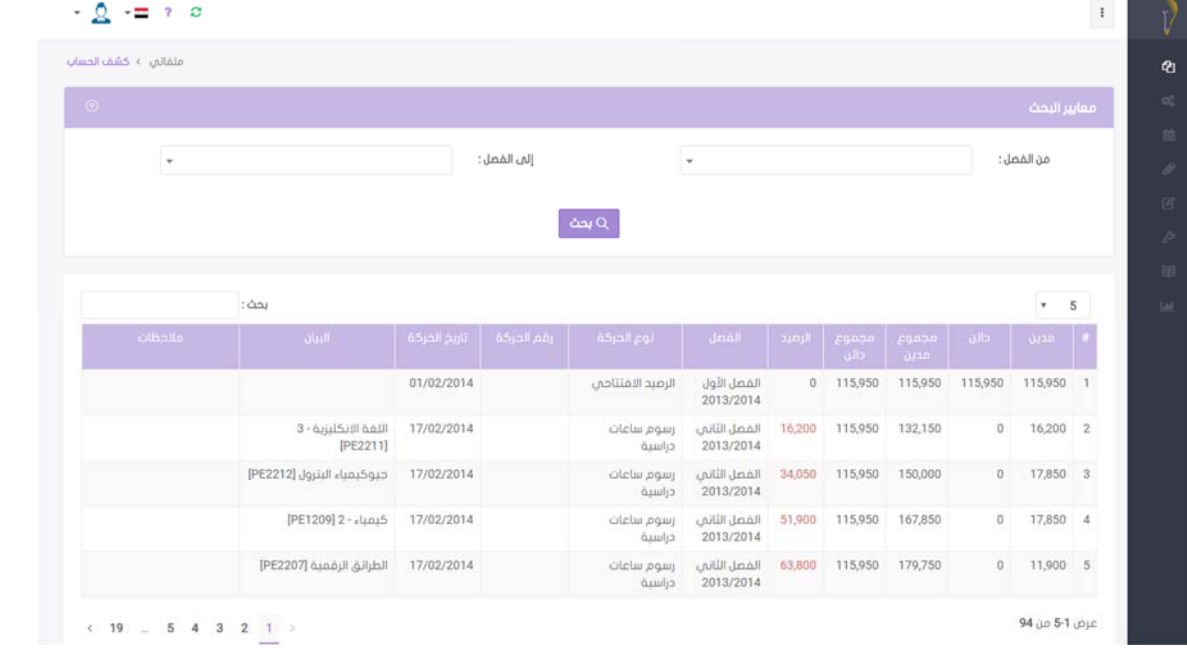

يمكن استعراض كشف حسابك ضمن فصول معينة بملء الخيارين: من الفصل، إلى الفصل ضمن قسم معايير البحث ثم النقر على زر بحث.

● لاستعراض قواعد تسجيل، إضافة، وسحب المقررات: انقر على الت*سج*يل - > قواعد الت*سجي*ل في القائمة في الجانب الأيمن لصفحتك الرئي*س*ية.

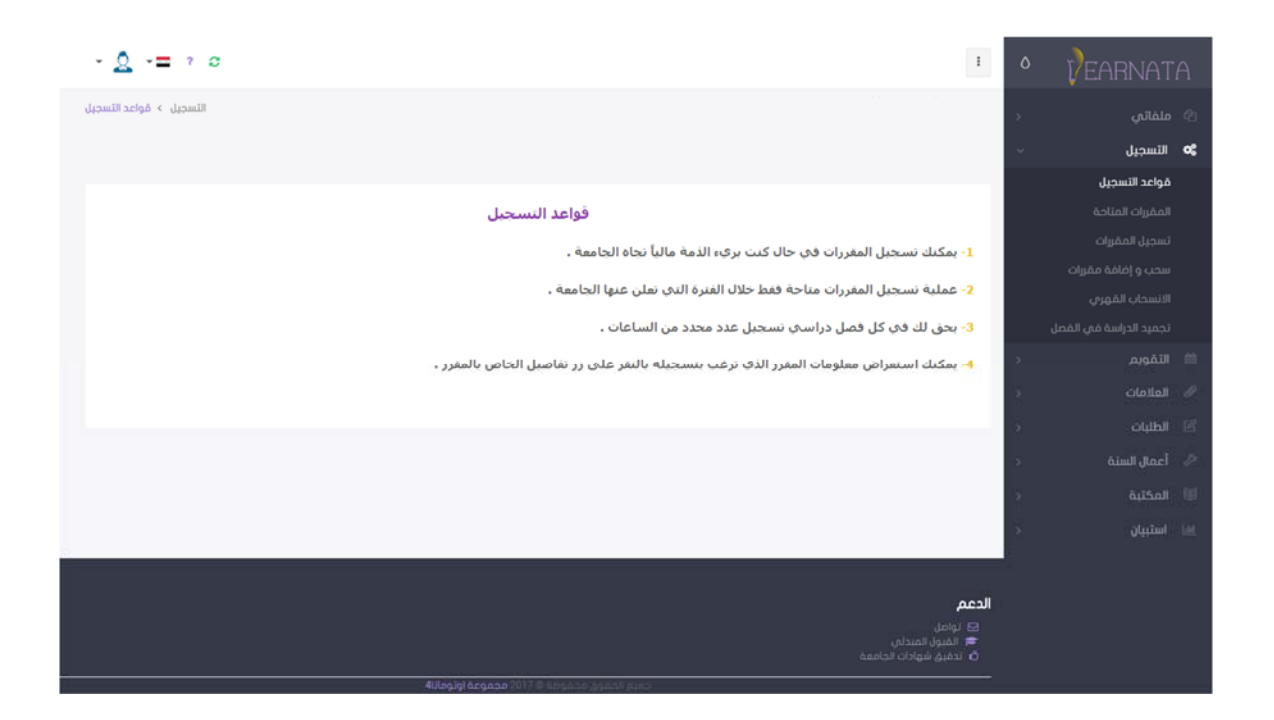

● لاستعراض المقررات المتاحة لك لتسجيلها:

انقر على الت*سجي*ل - > المقررات المتاحة في القائمة في الجانب الأيمن لصفحتك الرئي*س*ية.

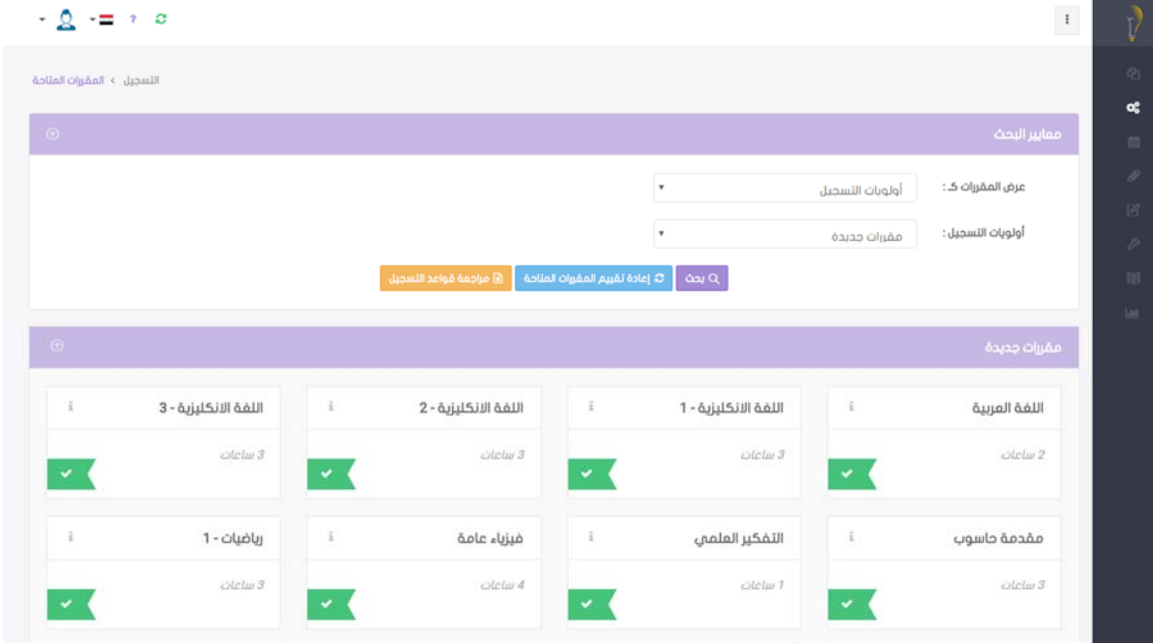

يمكنك تغيير طربقة استعراض المقررات المتاحة، المستوبات والفصول التي تود الاستعراض ضممها وذلك ضمن قسم معايير البحث ثم النقر على زر بحث.

في حال كنت تبحث عن مقرر ما ولم يظهر لك في قائمة المقررات المتاحة، أو في حالات الحصول على استثناء لتسجيل مقرر ما، أو ما شابه انقر على زر إعادة تقييم المقررات المتاحة، للحصول على التحديثات الجديدة إن وجدت.

#### ● لتسجيل المقررات:

انقر على الت*سج*يل - > ت*سجي*ل المقررات في القائمة في الجانب الأيمن لصفحتك الرئيسية. اتبع الخطوات التالية:

.1 اختيارالمقررات:

يمكنك تسجيل المقرر بإحدى طريقتين: إمّا دراسة كاملة أو امتحان فقط، قم بتحديد المقررات التي تود تسجيلها بالطريقة المناسبة لك بالنقر على الزر المناسب لكل مقرر ثم انقر التالي.

ملاحظة: يمكنك تحديد مقررات من أنواع مختلفة من المتطلبات.

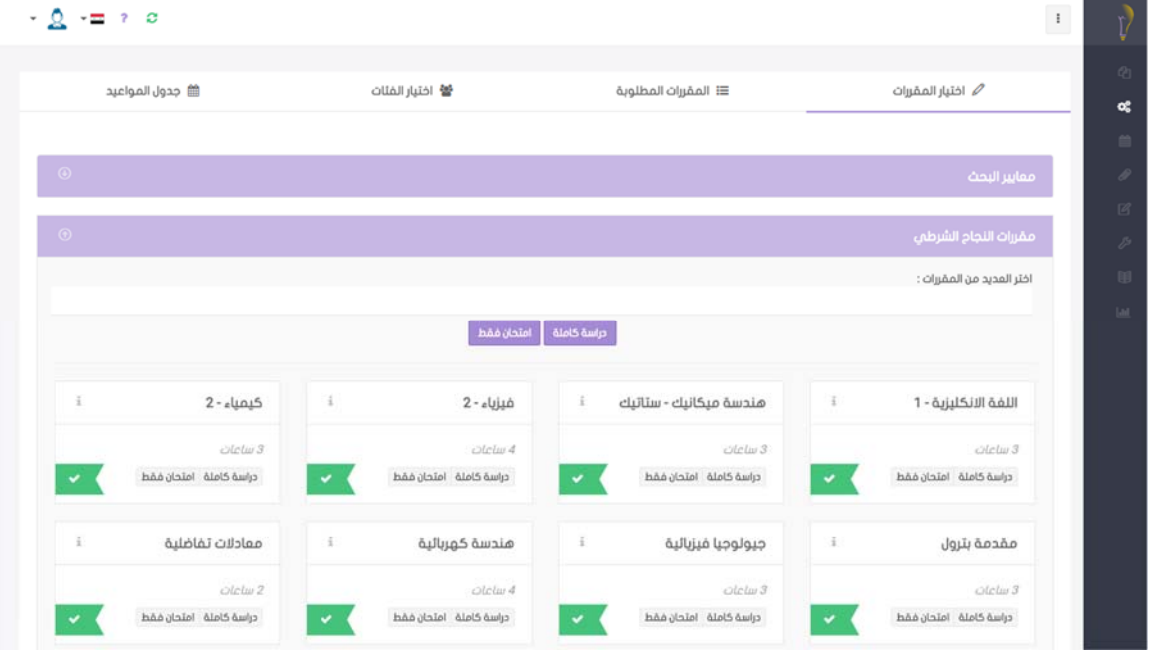

2. المقررات المطلوبة:

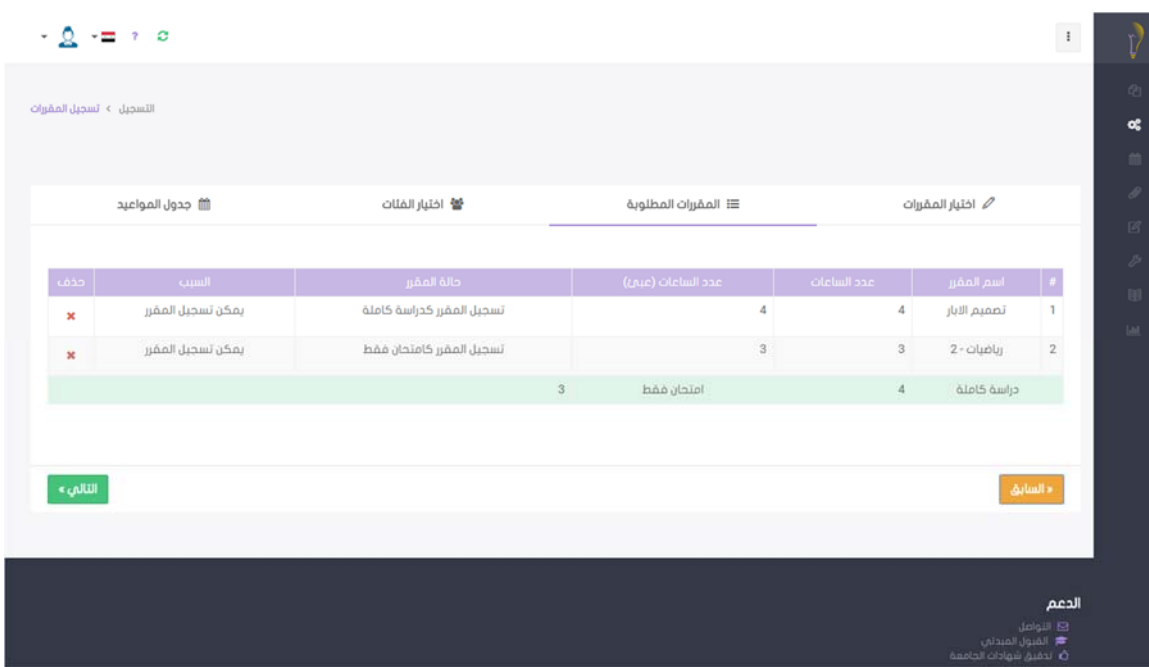

يمكنك مراجعة المقررات التي قمت باختيارها في الخطوة السابقة.

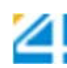

#### .3 اختيارالفئات:

يمكنك اختيار الفئات العمليّة والنظرية لكل مقرر.

وان كنت تود بتسجيل المقرر كامتحان فقط، انقر على امتحان فقط.

بعد الانتهاء انقر التالي.

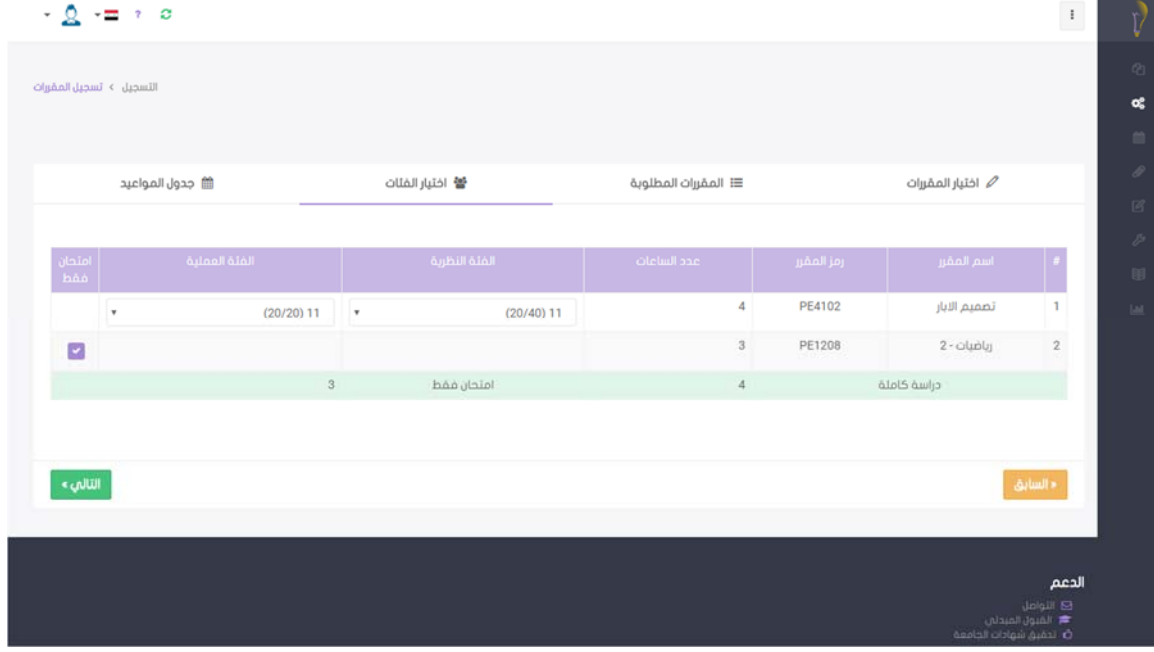

.4 جدول المواعيد:

يمكنك استعراض مواعيد الفئات العمليّة والنظربة لكل مقرر، حسب الفئات التي قمت باختيارها ضمن الخطوة

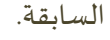

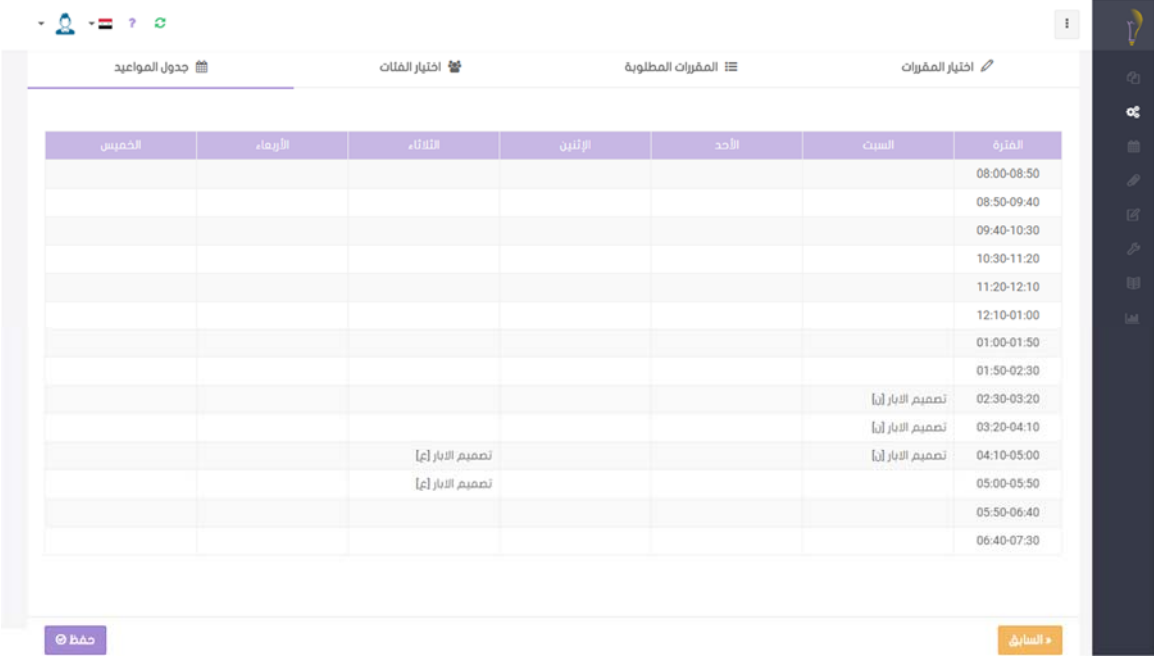

ثم انقر حفظ. وبذلك تكون قد انتهت خطوات تسجيل المقررات.

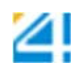

### لܦݰبوضافةالمقررات:

انقر على الت*سج*يل - > سحب وإضافة المقررات في القائمة في الجانب الأيمن لصفحتك الرئيسية.

1- سجل المقررات:

تمكنك هذه الصفحة من استعراض ملخص عن المقررات بحسب الحالات التالية: المقررات المسجلة المقررات المضافة المقررات المسحوبة الانسحاب القهري

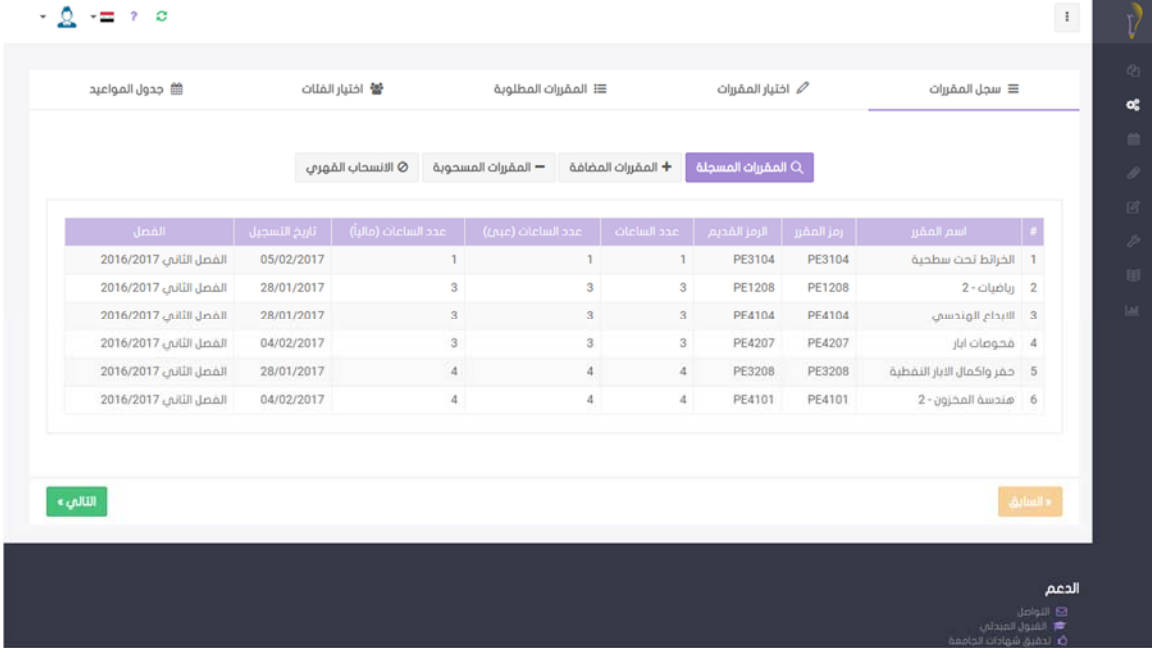

-2 اختيارالمقررات:

ستظهر جميع المقررات المتاحة لك لتسجيلها، بما فيها تلك التي قمت بتسجيلها خلال فترة تسجيل المقررات. يمكنك إضافة المزيد من المقررات تماماً كما قمت بتسجيل المقررات.

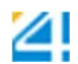

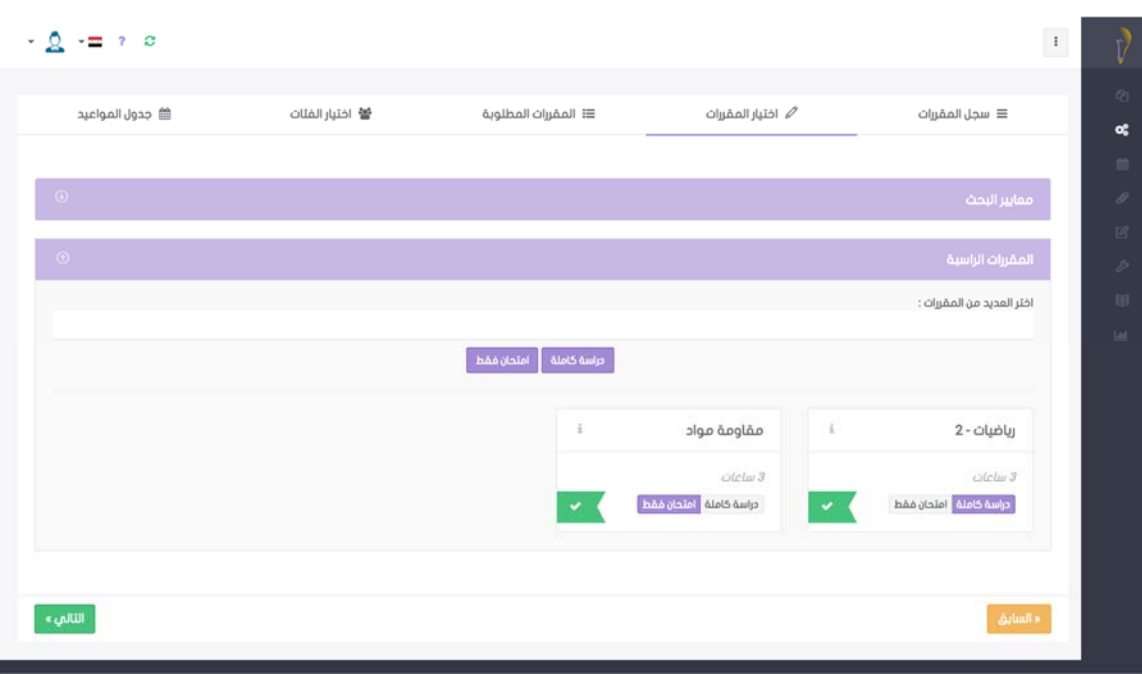

3- المقررات المطلوبة:

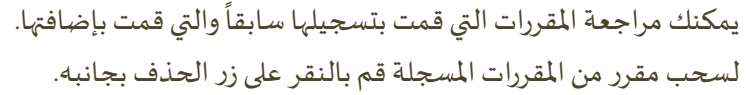

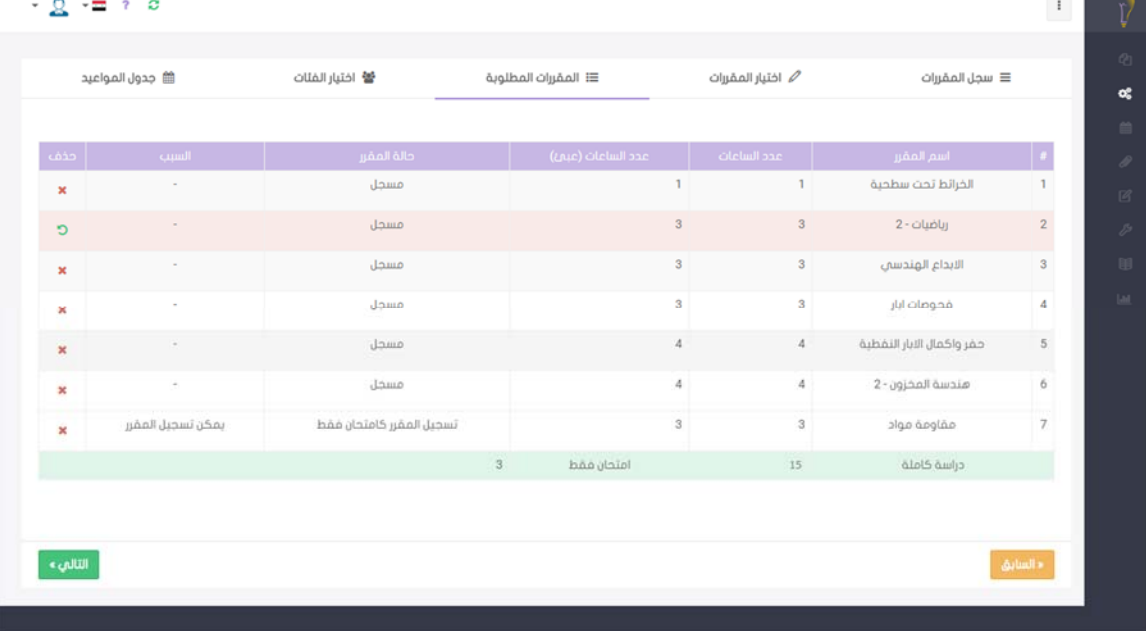

-4 اختيارالفئات:

اختر الفئات العمليّة والنظرية للمقررات المضافة.

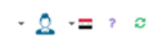

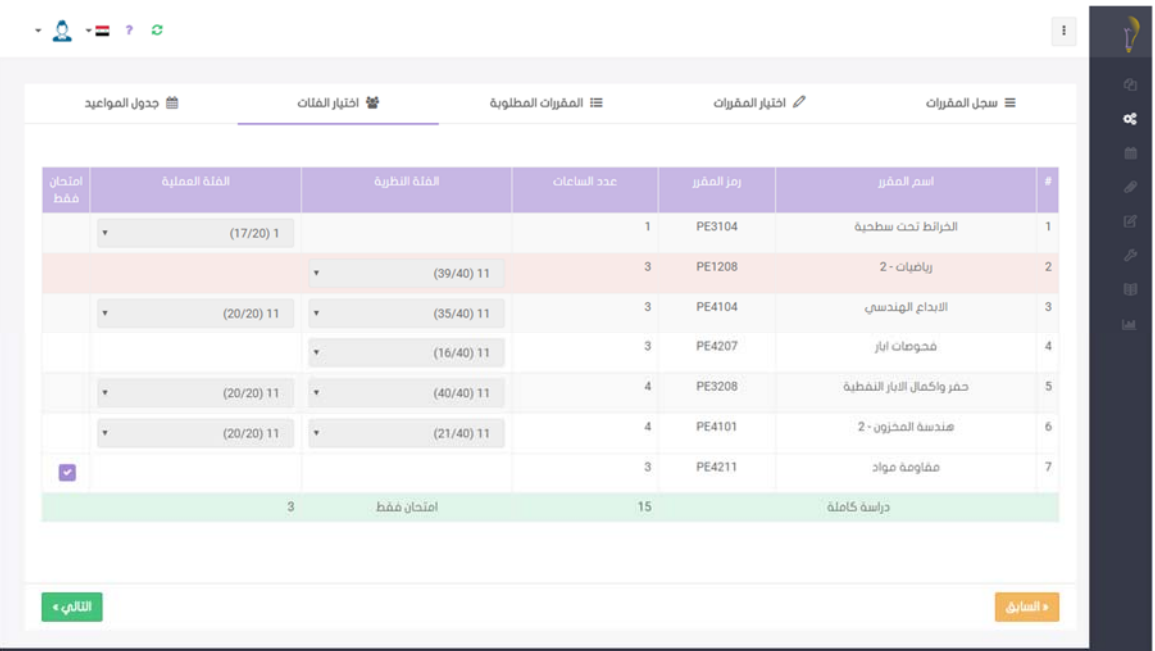

وإن كنت تود بتسجيل المقرر كامتحان فقط، انقر على امتحان فقط.

-5 جدول المواعيد:

يمكنك استعراض مواعيد الفئات العمليّة والنظربة لكل مقرر، حسب الفئات التي قمت باختيارها ضمن الخطوة السابقة.

ثم انقر حفظ. وبذلك تكون قد انتهت خطوات سحب واضافة المقررات.

● لاستعراض التقويم الجامعي:

انقر على التقويم - > التقويم الجامعي في القائمة في الجانب الأيمن لصفحتك الرئي*س*ية.

تظهر قائمة بالأوقات المحددة لبداية ونهاية فترات تقديم الطلبات.

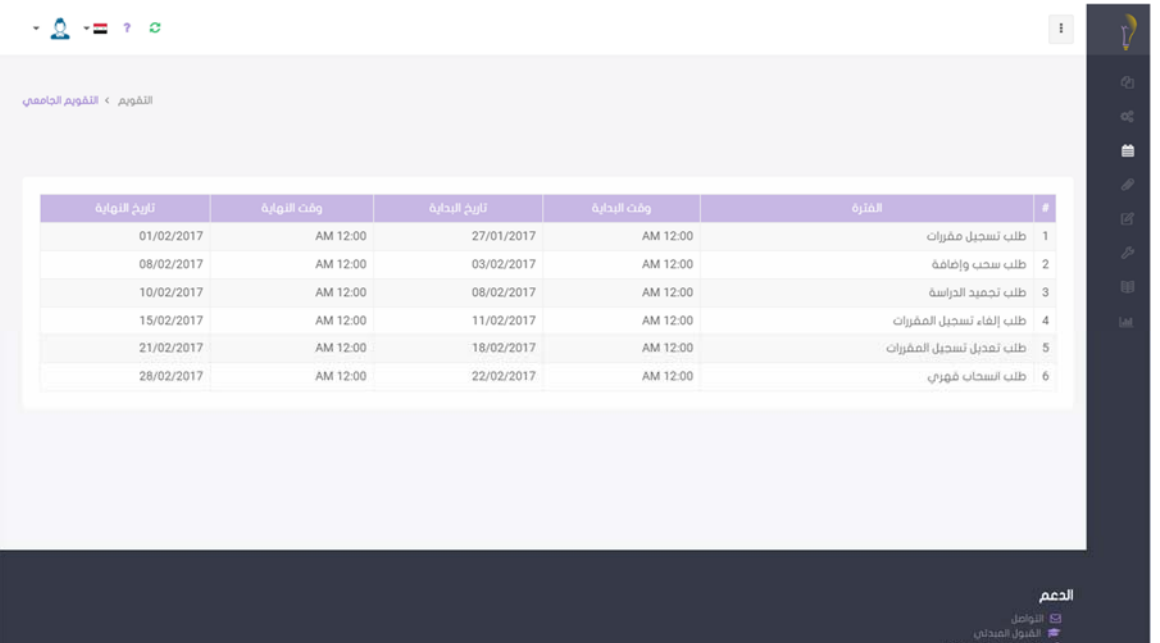

لاستعراض جدول اݝݰاضرات:

### انقر على التقويم - > جدول المحاضرات في القائمة في الجانب الأيمن لصفحتك الرئي*س*ية.

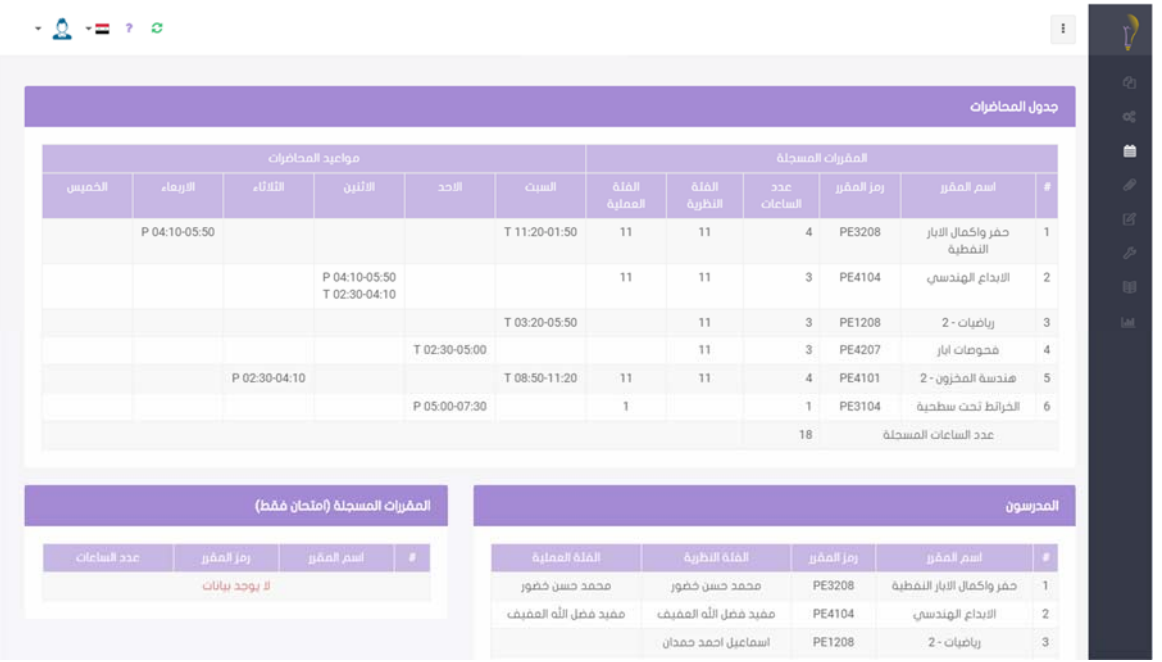

لاستعراض جدول الامتحانات:

انقر على التقويم - > جدول الامتحانات في القائمة في الجانب الأيمن لصفحتك الرئي*سي*ة.

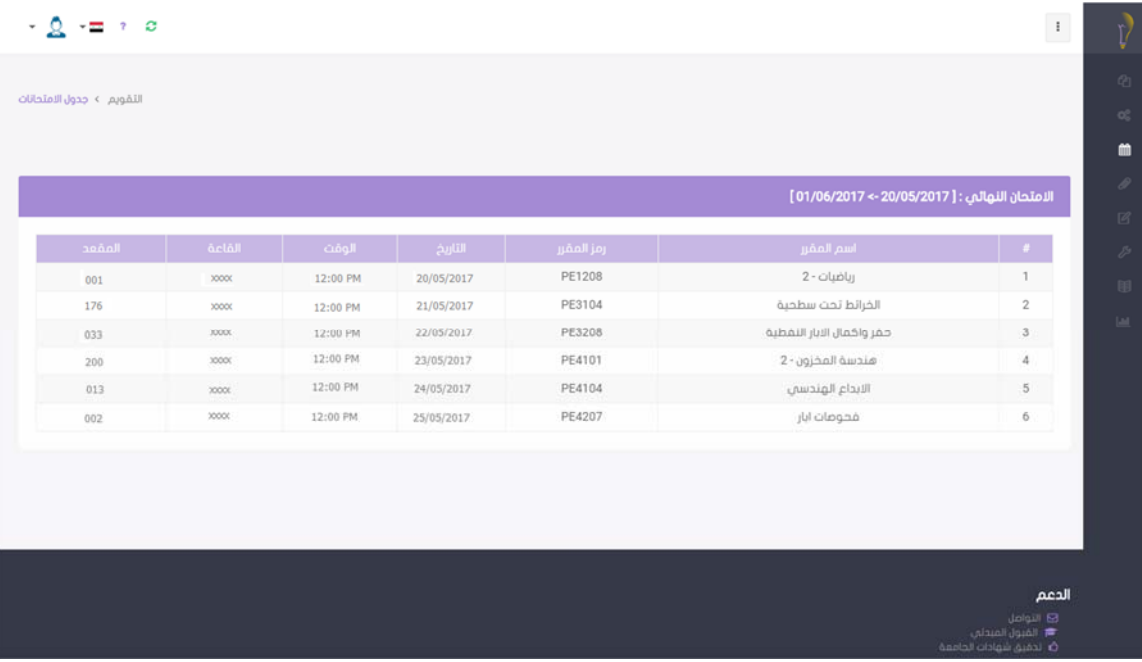

لاستعراض درجاتالفصل اݍݰاڲʏ:

انقر على العلامات -> كشف علامات (الفصل الحالي) في القائمة في الجانب الأيمن لصفحتك الرئيسية.

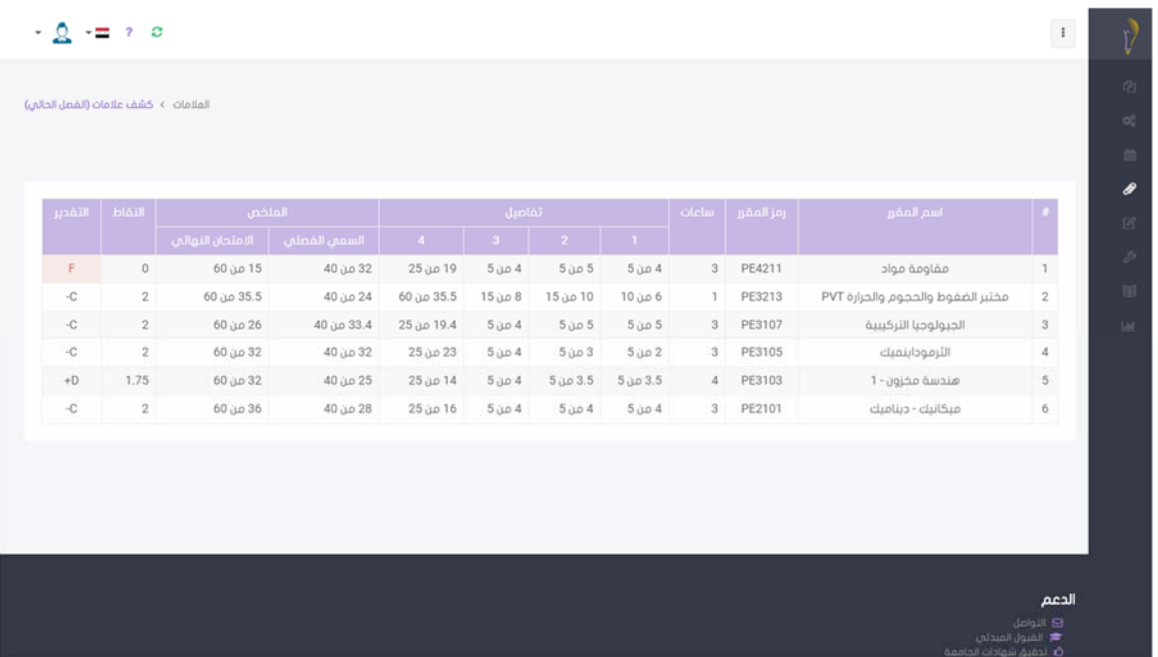

لاستعراض درجاتكࢭɠʏل الفصول الدراسية:

انقر على العلامات -> كشف علامات (حسب الفصول) في القائمة في الجانب الأيمن لصفحتك الرئي*س*ية.

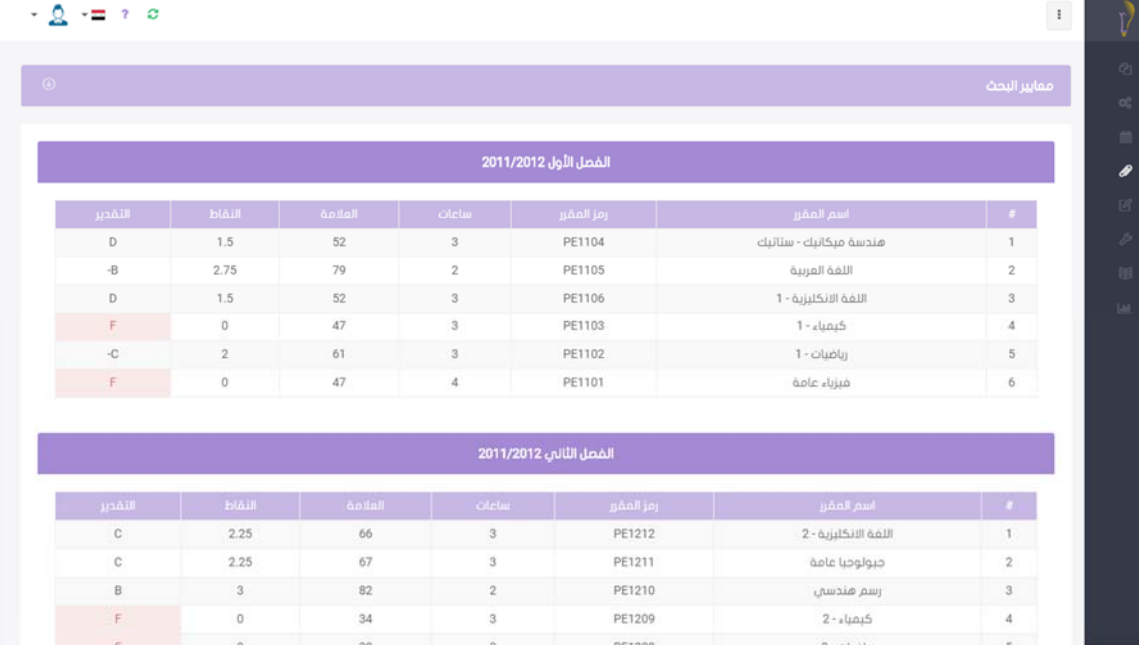

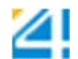